# 將Azure配置為身份提供程式的FMC SSO  $\overline{\phantom{a}}$

## 目錄

簡介 必要條件 需求 採用元件 背景資訊 IdP配置 SP配置 FMC上的SAML 限制和警告 設定 身份提供程式上的配置 Firepower管理中心上的配置 高級配置 — RBAC with Azure 驗證 疑難排解 瀏覽器SAML日誌 FMC SAML日誌

# 簡介

本文檔介紹如何使用Azure作為身份提供程式(idP)配置Firepower管理中心(FMC)單一登入(SSO)。

安全斷言標籤語言(SAML)是實現SSO的最常見的基礎協定。公司維護一個登入頁面,在其後面是一 個身份儲存庫和各種身份驗證規則。它可以輕鬆配置任何支援SAML的Web應用,從而讓您登入到 所有Web應用。它也有安全方面的好處,既不會強迫使用者為其需要訪問的每個Web應用保留(並 可能重複使用)密碼,也不會將密碼暴露給這些Web應用。

## 必要條件

### 需求

思科建議您瞭解以下主題:

- 對Firepower管理中心的基本瞭解
- 對單點登入的基本瞭解

### 採用元件

本檔案中的資訊是根據以下軟體版本:

• 思科Firepower管理中心(FMC)版本6.7.0

• Azure - IdP

本文中的資訊是根據特定實驗室環境內的裝置所建立。文中使用到的所有裝置皆從已清除(預設 )的組態來啟動。如果您的網路運作中,請確保您瞭解任何指令可能造成的影響。

## 背景資訊

#### SAML術語

SAML的配置必須在兩個位置完成:在IdP和SP上。需要配置IdP,使其瞭解使用者想要登入到特定 SP時向何處傳送以及如何傳送該資訊。 需要配置SP,使其知道可以信任由IdP簽名的SAML斷言。

對SAML至關重要的幾個術語的定義:

- 身份提供程式(IdP) 執行身份驗證的軟體工具或服務(通常通過登入頁和/或儀表板進行視覺 化);檢查使用者名稱和密碼、驗證帳戶狀態、呼叫雙因素等。
- 服務提供商(SP) 使用者嘗試獲取訪問許可權的Web應用程式。
- SAML斷言 通過瀏覽器重定向通過HTTP傳送的斷言使用者身份和通常為其他屬性的消息

#### IdP配置

SAML斷言的規範、斷言應包含的內容以及斷言的格式設定由SP提供並在IdP中設定。

- EntityID SP的全域性唯一名稱。格式各異,但看到此值格式化為URL的情況越來越常見。 範例: [<https://<FQDN-or-IPaddress>/saml/metadata>](https://<FQDN-or-IPaddress>/saml/metadata)
- 斷言使用者服務(ACS)驗證器 正規表示式(regex)形式的安全措施,用於確保SAML斷言傳送 到正確的ACS。這僅在由SP發起的登入期間起作用,其中SAML請求包含ACS位置,因此,此 ACS驗證程式將確保SAML請求提供的ACS位置是合法的。 示例: https://<FQDN-or-IPaddress>/saml/acs
- Attributes 屬性的數量和格式可能大不相同。通常至少有一個屬性nameID,它通常是嘗試登 入的使用者的使用者名稱。
- SAML簽名演算法 SHA-1或SHA-256。不太常用的SHA-384或SHA-512。此處提到此演算法 與X.509證書結合使用。

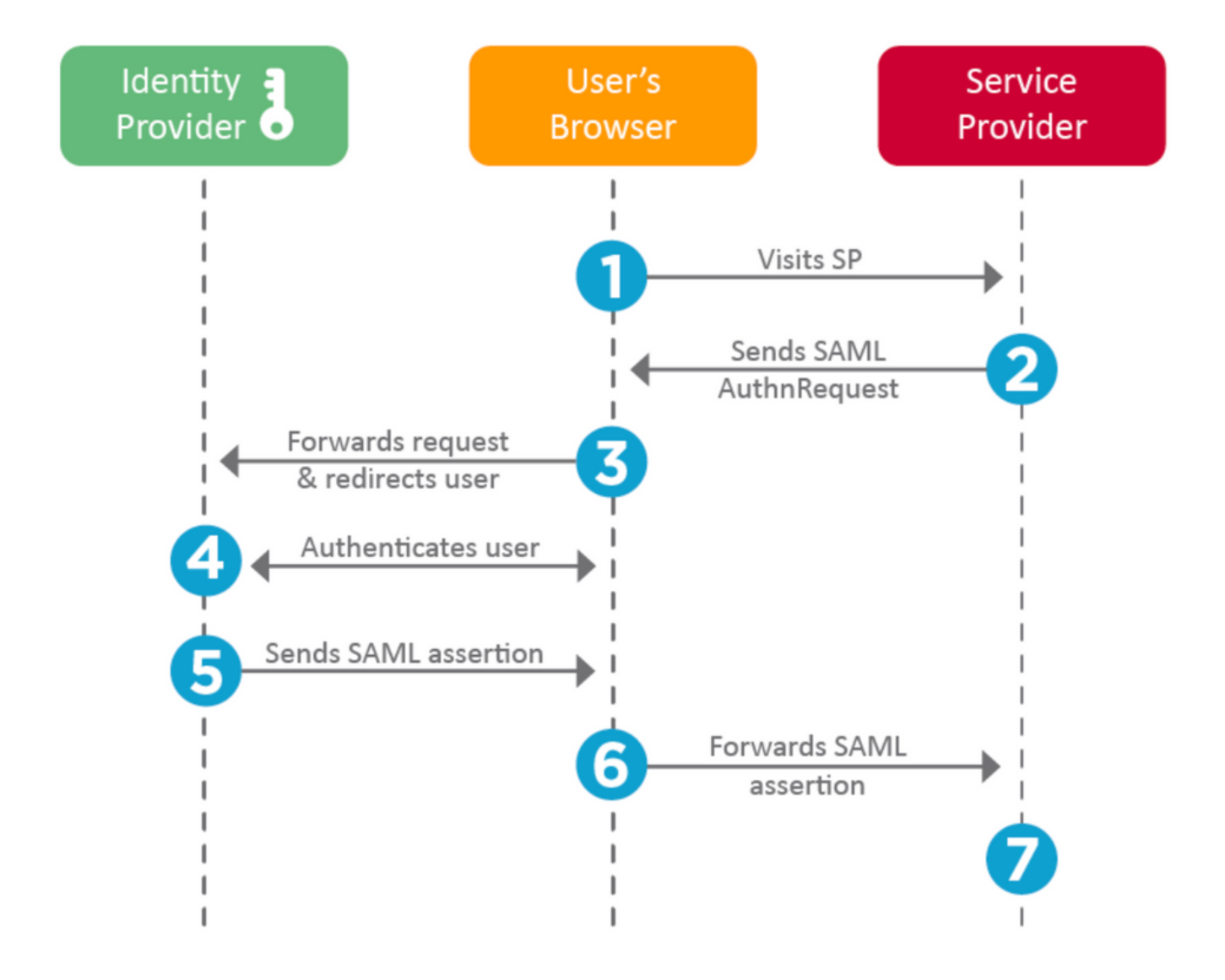

#### SP配置

與上面部分相反,本節介紹IdP提供的資訊並在SP上設定。

- 頒發者URL IdP的唯一識別符號。格式化為包含有關IdP資訊的URL,以便SP可以驗證其收到 的SAML斷言是從正確的IdP發出的。 示例: <saml:Issuer https://sts.windows.net/0digedfasklf-sfadsi123fsdv-c80d8aa/ >
- SAML SSO終結點/服務提供商登入URL 一個IdP終結點,當SP在此使用SAML請求重定向時 啟動身份驗證。

示例: <https://login.microsoftonline.com/023480840129412-824812/saml2>

• SAML SLO(單一註銷)終結點 — 一個IdP終結點,它在SP重定向到此處時關閉IdP會話,通 常是在按一下註銷之後。 示例: <https://access.wristbandtent.com/logout>

### FMC上的SAML

FMC中的SSO功能是從6.7開始引入的。新功能簡化了FMC授權(RBAC),因為它將現有資訊對映到 FMC角色。它適用於所有FMC UI使用者和FMC角色。目前,它支援SAML 2.0規範以及這些支援的 IDP

- $\bullet$  OKTA
- OneLogin
- PingID
- Azure AD
- 其他 (符合SAML 2.0的任何IDP)

### 限制和警告

- 只能為全域性域配置SSO。
- HA配對中的FMC需要個別組態。
- 只有本地/AD管理員可以配置單一登入。
- 不支援從Idp啟動的SSO。

# 設定

## 身份提供程式上的配置

步驟1.登入Microsoft Azure。導航到Azure Active Directory >企業應用程式。

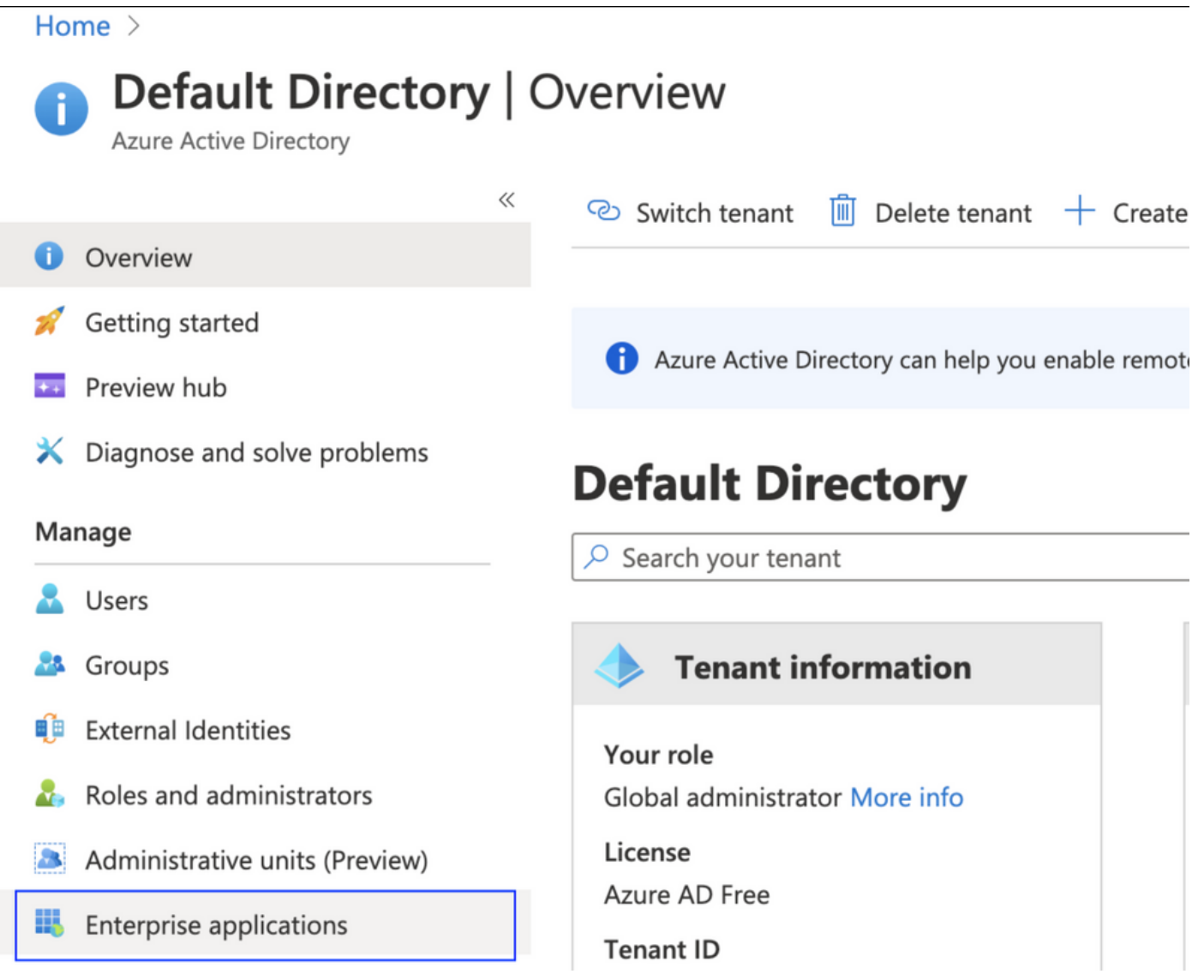

• 步驟2.在「Non-Gallery Application」下建立新應用程式,如下圖所示。

Home > Default Directory > Enterprise applications | All applications > Add an application >

## Add your own application

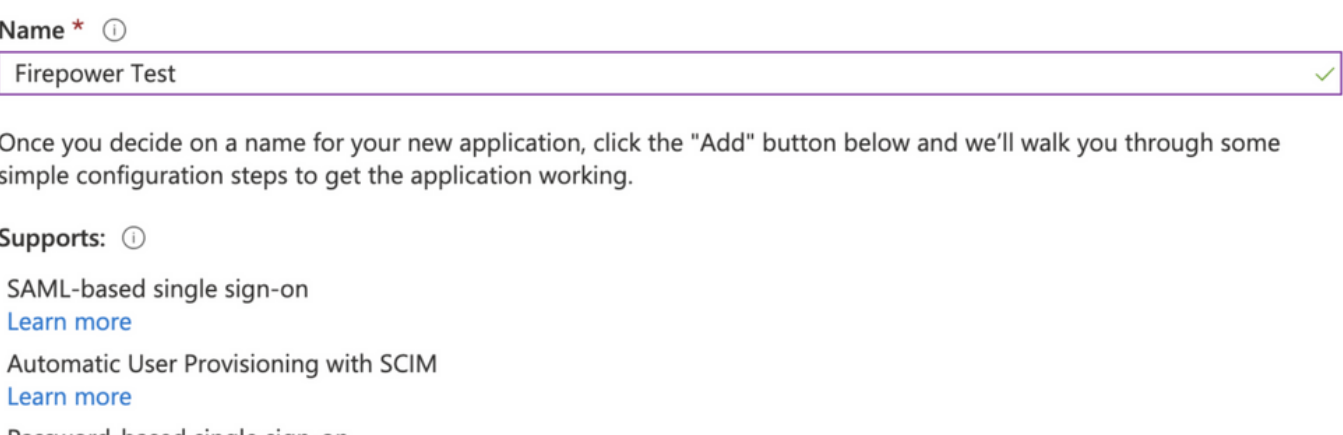

Password-based single sign-on Learn more

#### 步驟3.編輯已建立的應用程式,然後導覽至Set up single sign on > SAML,如下圖所示。

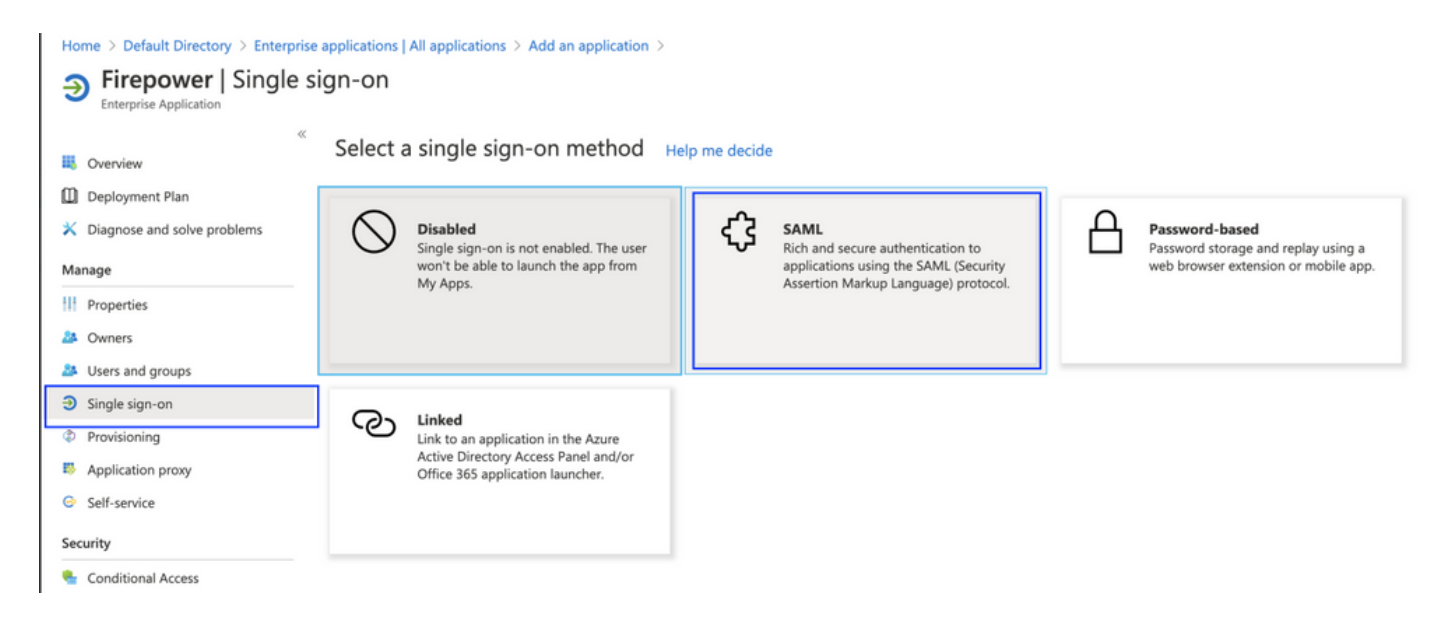

步驟4.編輯基本SAML配置並提供FMC詳細資訊:

- FMC URL: <https://<FMC-FQDN-or-IPaddress>>
- 識別符號(實體ID):<https://<FMC-FQDN-or-IPaddress>/saml/metadata>
- 回覆URL:<https://<FMC-FQDN-or-IPaddress>/saml/acs>
- 登入URL: /https://<FMC-QDN-or-IPaddress>/saml/acs
- RelayState:/ui/login

**Enterprise Application** 

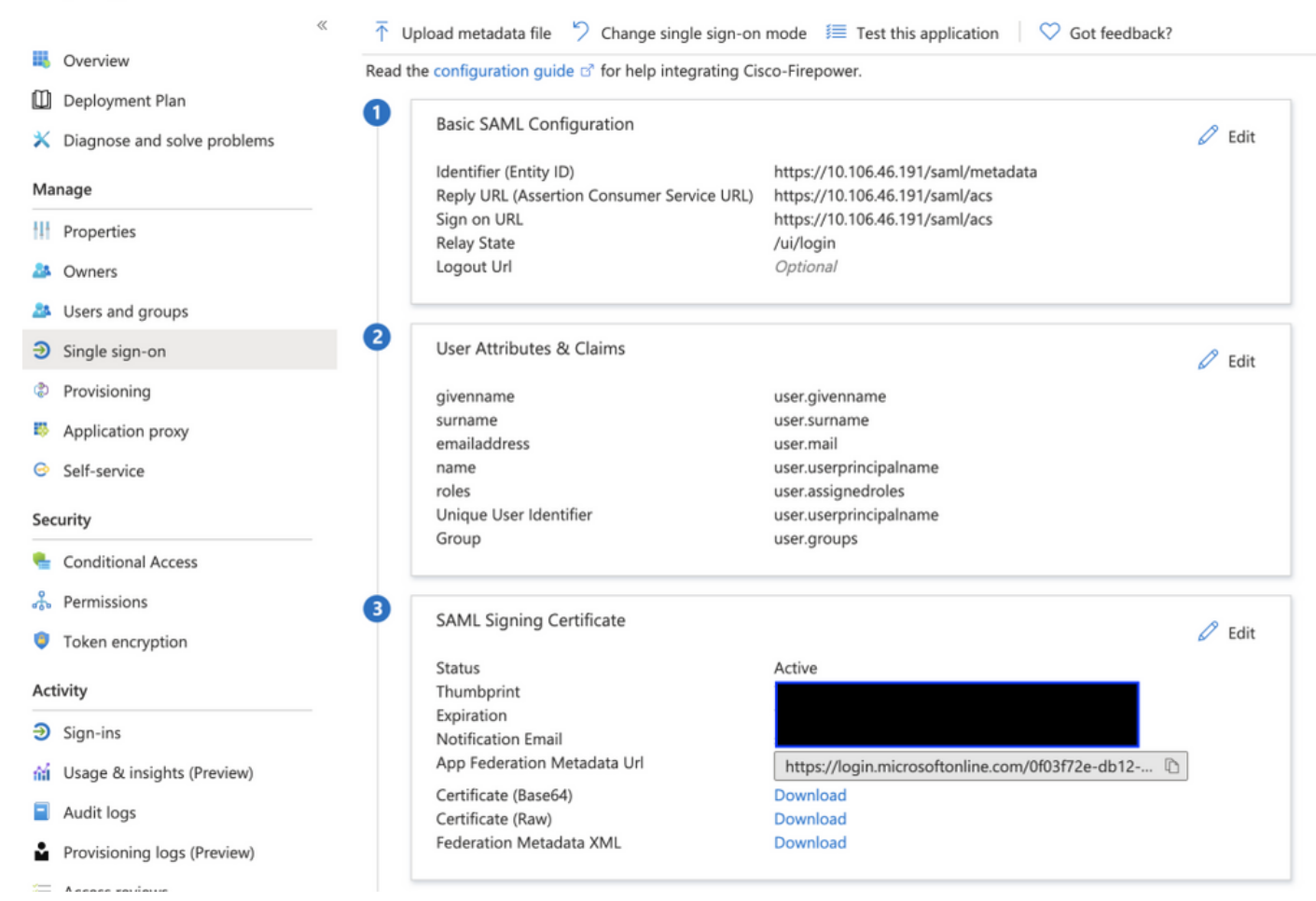

將剩餘部分保留為預設值 — 對於基於角色的訪問,將對此進行進一步討論。

這標籤身份提供程式配置的結束。下載將用於FMC配置的聯合後設資料XML。

## Firepower管理中心上的配置

步驟1.登入到FMC,導航到**設定>使用者>單點登入**並啟用SSO。選擇Azure作為提供程式。

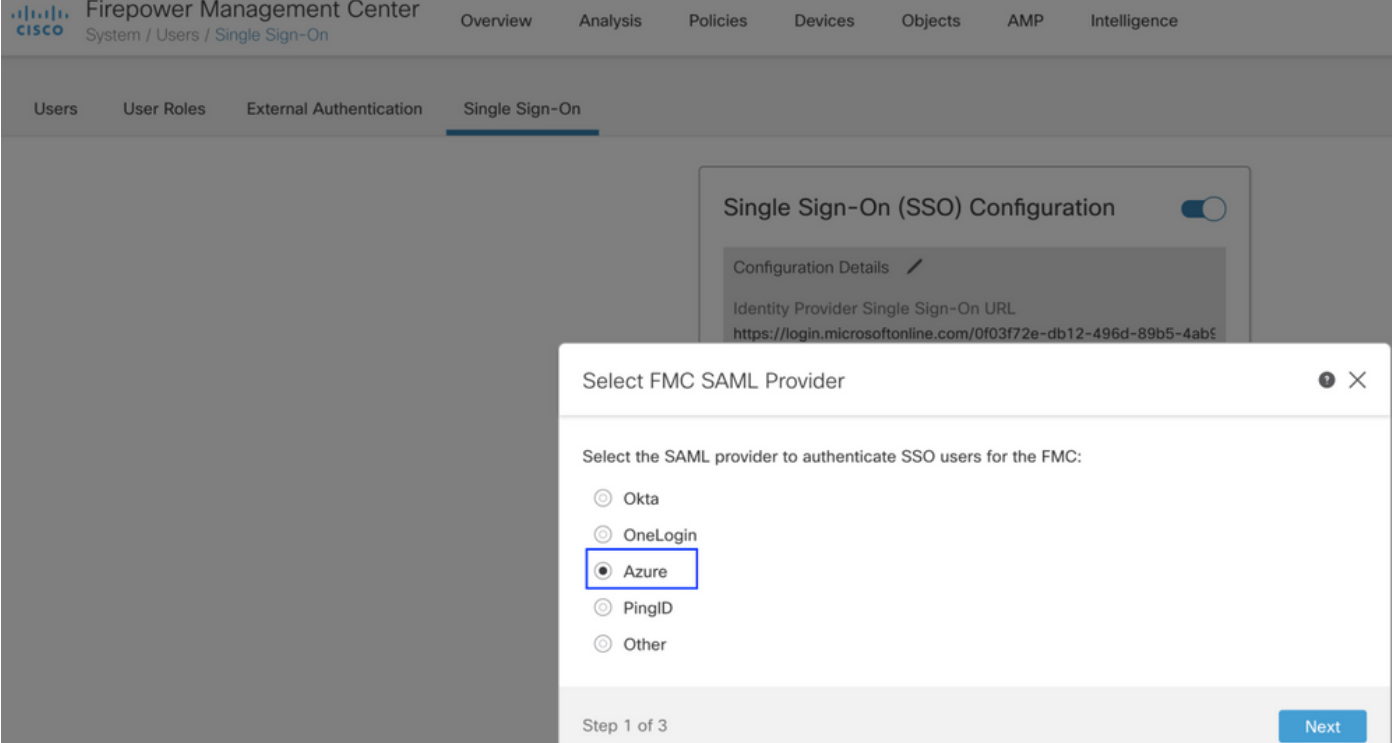

### 步驟2.在此處上載從Azure下載的XML檔案。它會自動填充所需的所有詳細資訊。

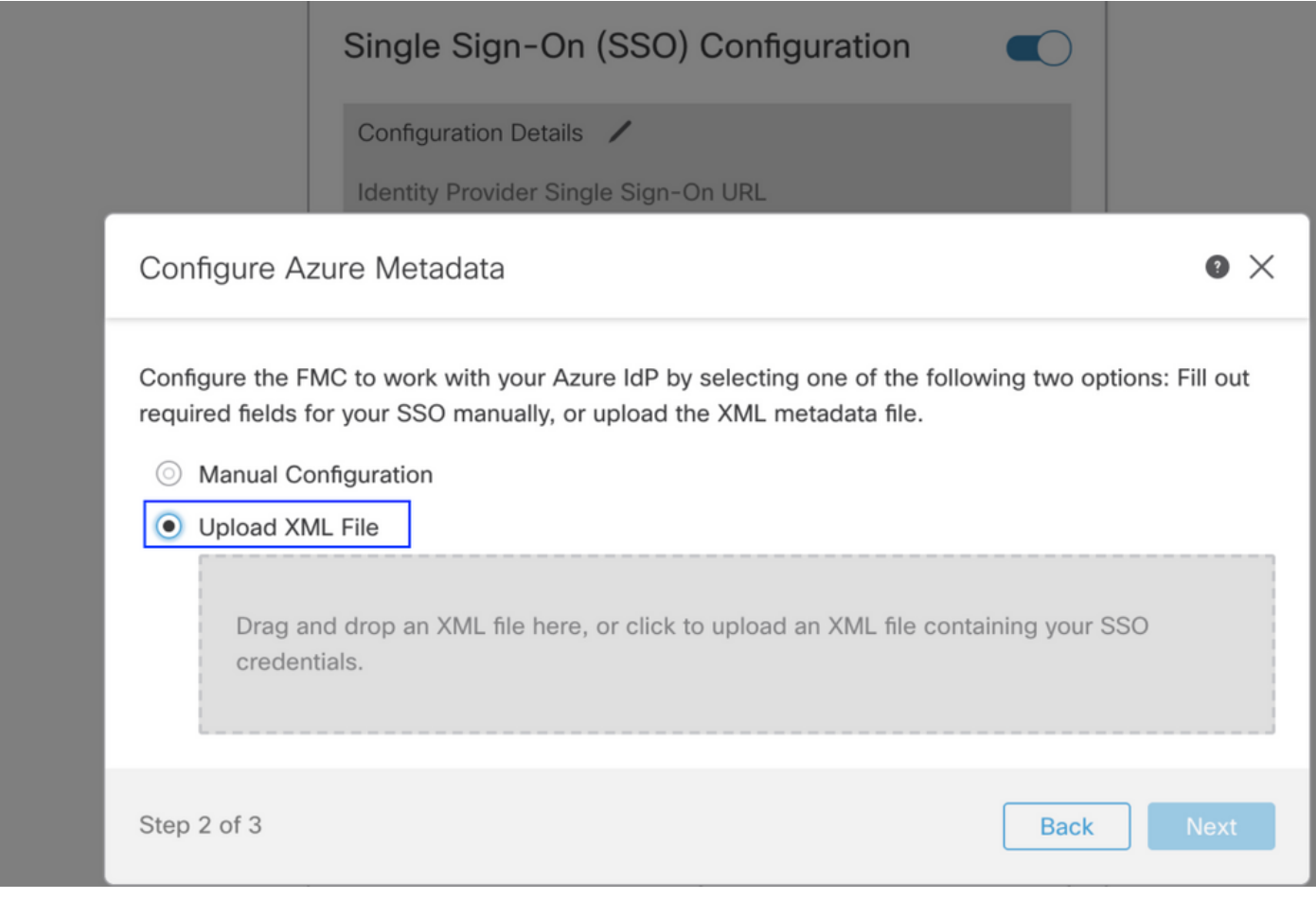

步驟3.驗證組態並按一下Save,如下圖所示。

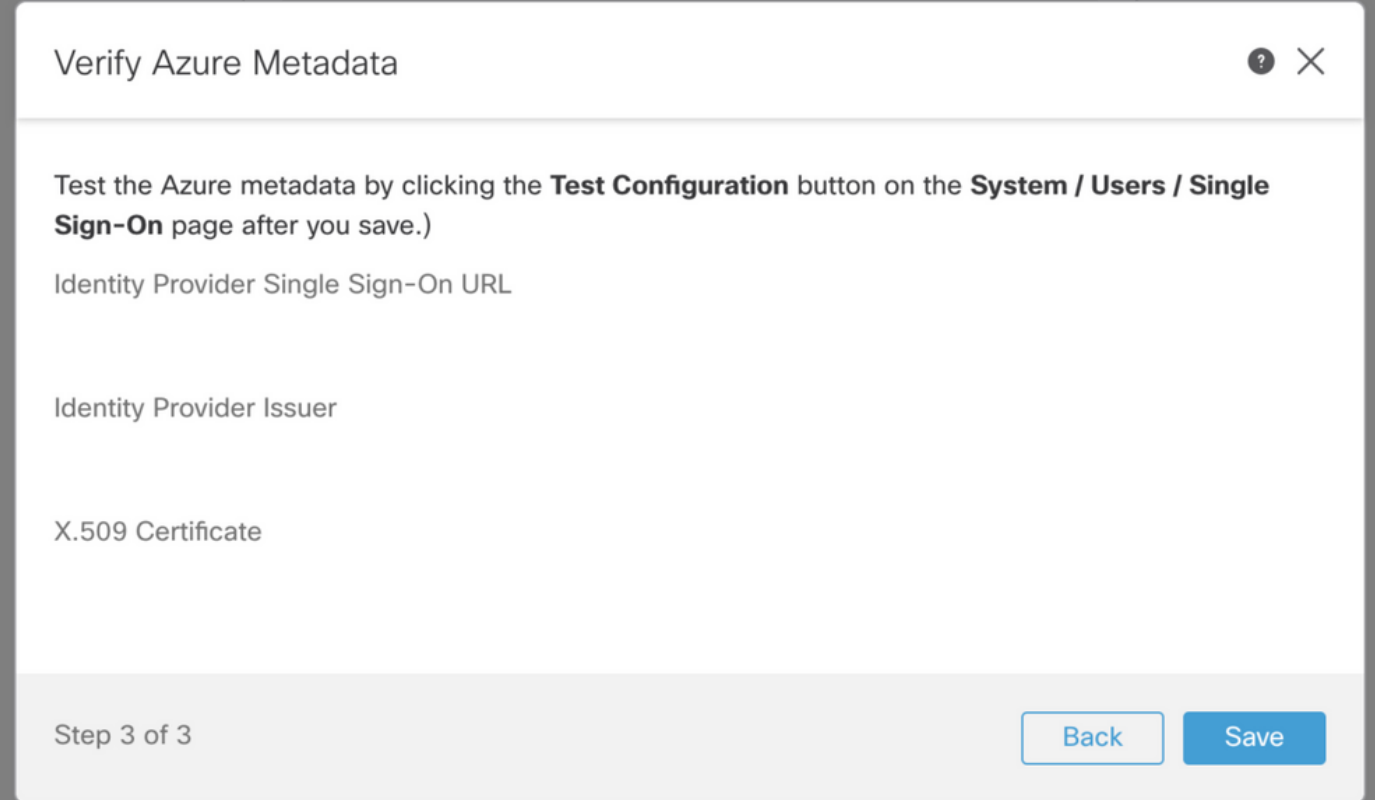

### 高級配置 — RBAC with Azure

若要使用各種角色型別對映到FMC的角色 — 您需要編輯Azure上的應用程式清單以將值分配給角色 。預設情況下,角色具有Null值。

步驟1.導航到建立的Application,然後按一下Single sign-on。

#### Home  $\rightarrow$  Default Directory | App registrations  $\rightarrow$

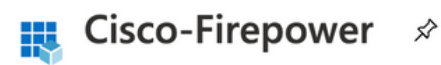

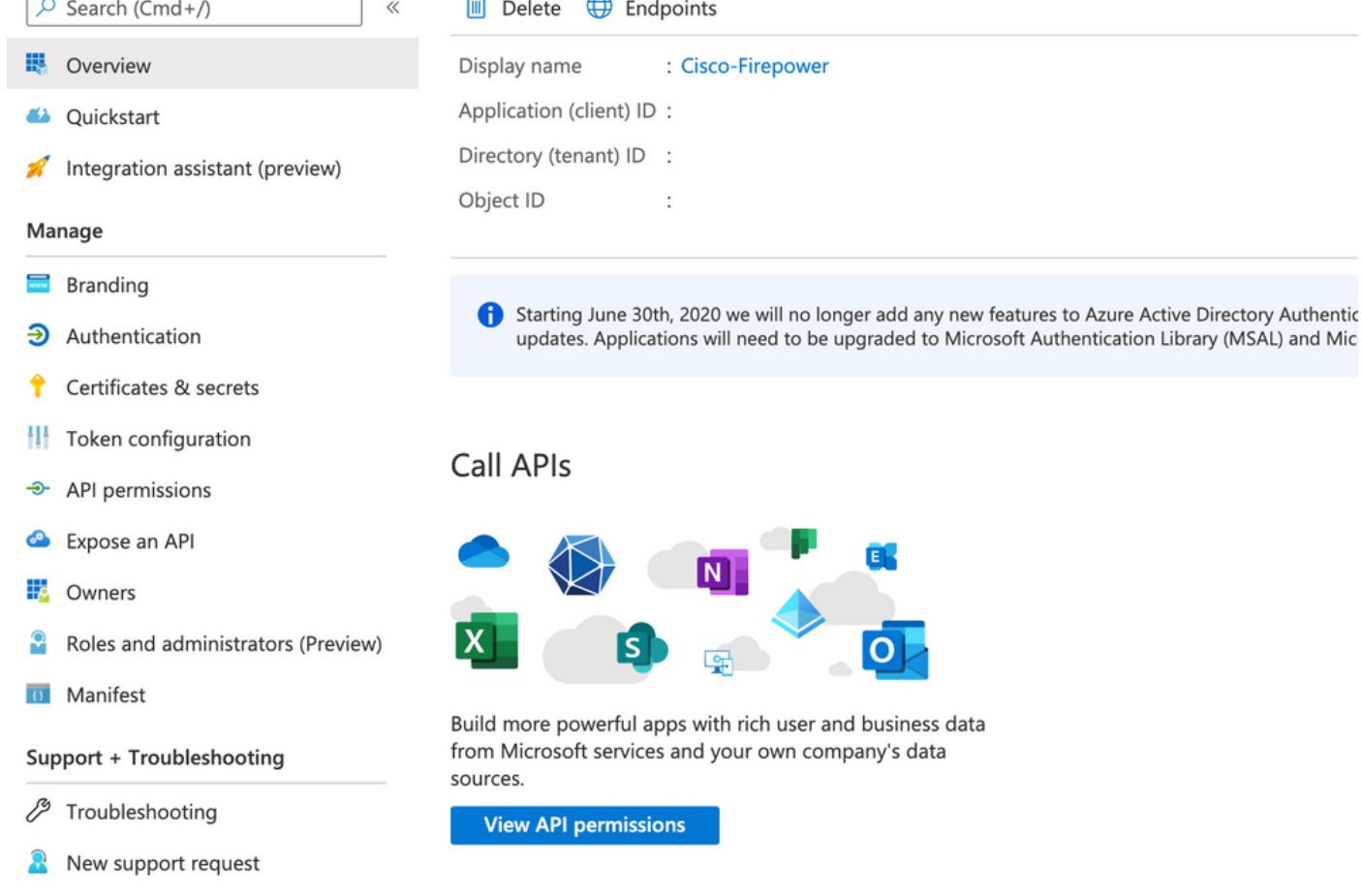

步驟2.編輯使用者屬性和宣告。新增名為:角色並選擇值作為user.assignedroles。

F.

O

Home > Default Directory > Enterprise applications | All applications > Cisco-Firepower | Single sign-on > SAML-based Sign-on >

### **User Attributes & Claims**

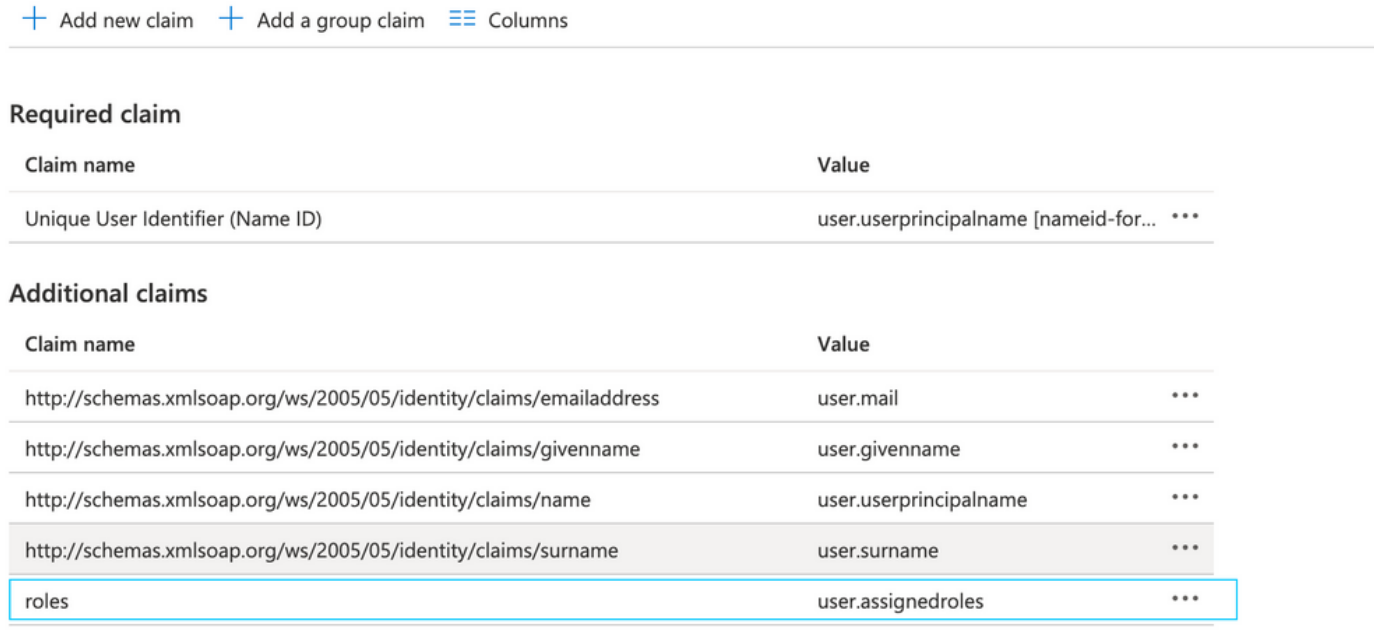

步驟3.導覽至<Application-Name> > Manifest。 編輯清單。檔案採用JSON格式,預設使用者可供 複製。例如 — 此處建立了2個角色:使用者和分析師。

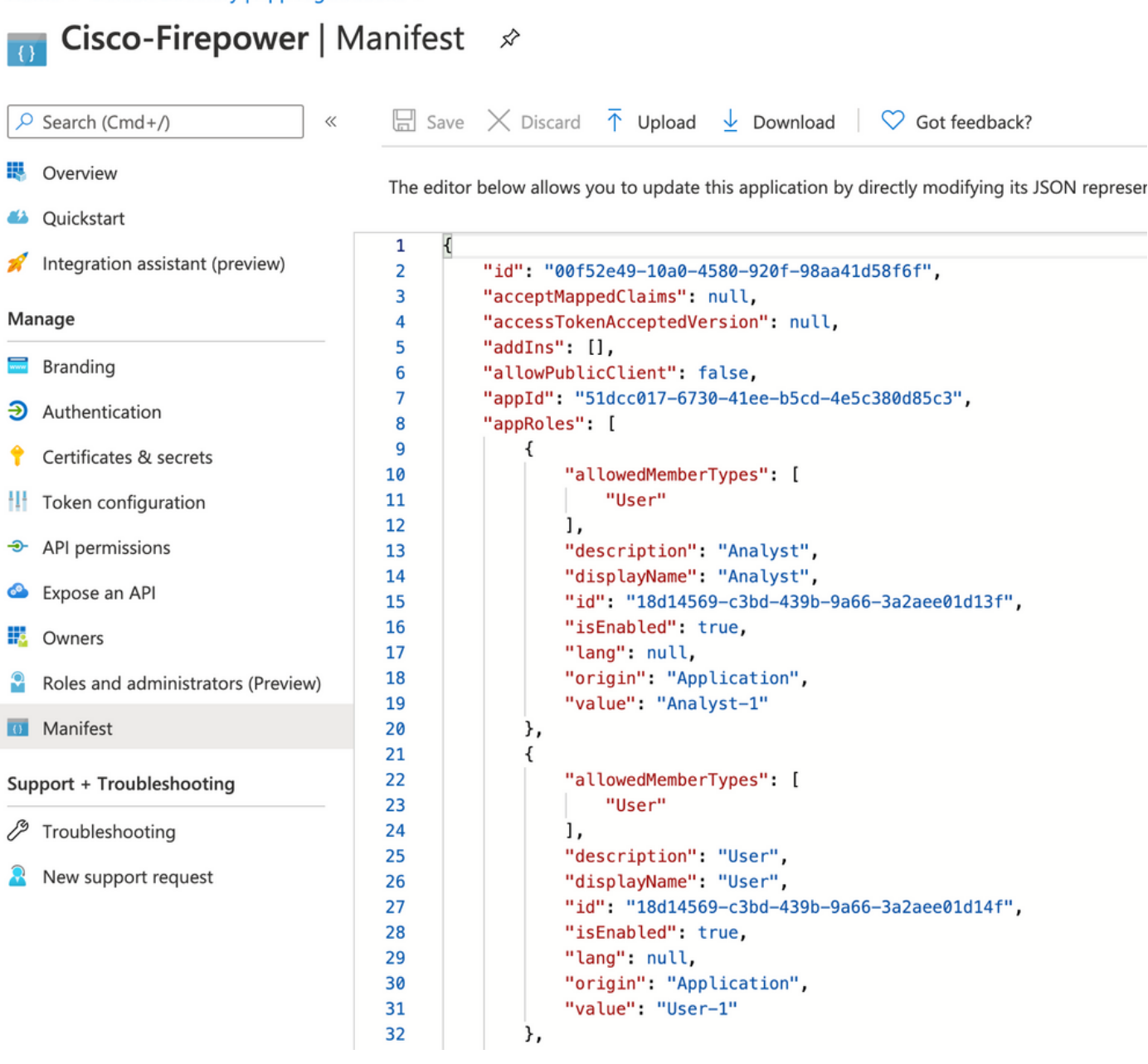

步驟4.導航到<Application-Name> > Users and Groups。編輯使用者並分配新建立的角色,如下圖 所示。

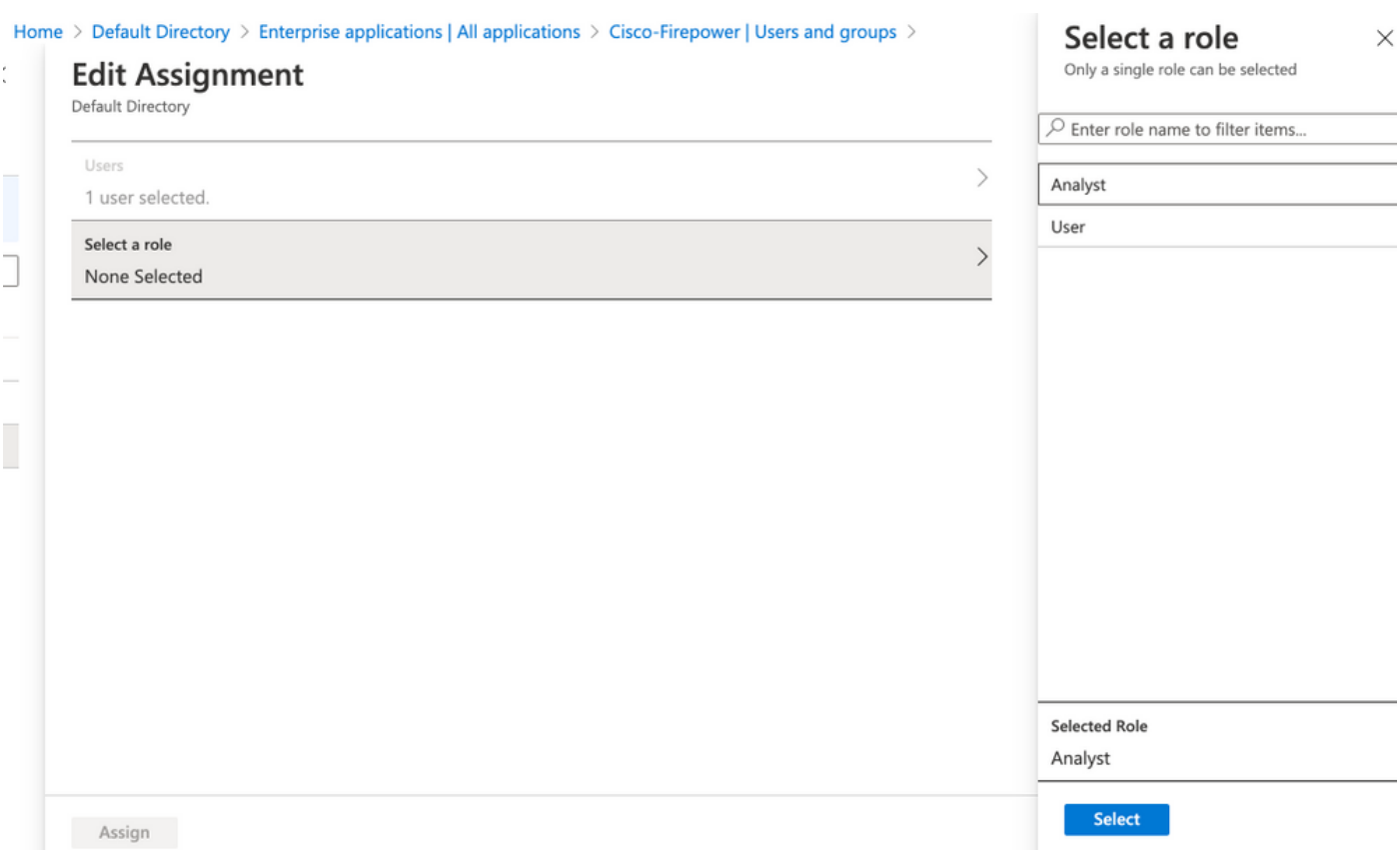

步驟4.登入到FMC並在SSO中編輯高級配置。對於, 組成員屬性:答 將您在應用程式清單中提供 的顯示名稱分配給角色。

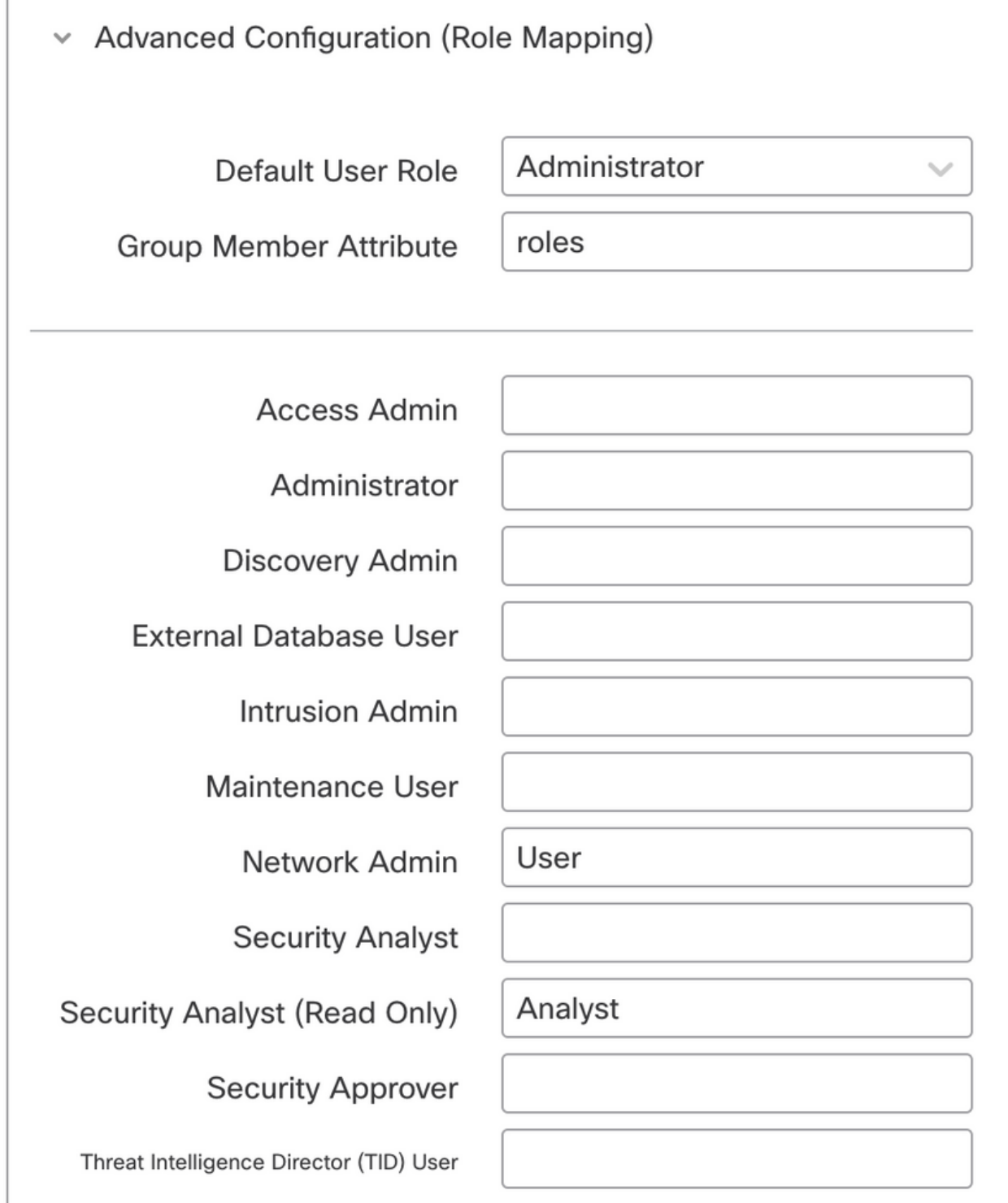

完成後,您應該能夠登入到他們的指定角色。

# 驗證

 $\overline{\phantom{a}}$ 

步驟1.從瀏覽器導航至FMC URL:https://<FMC URL>。按一下「Single Sign-On」,如下圖所示。

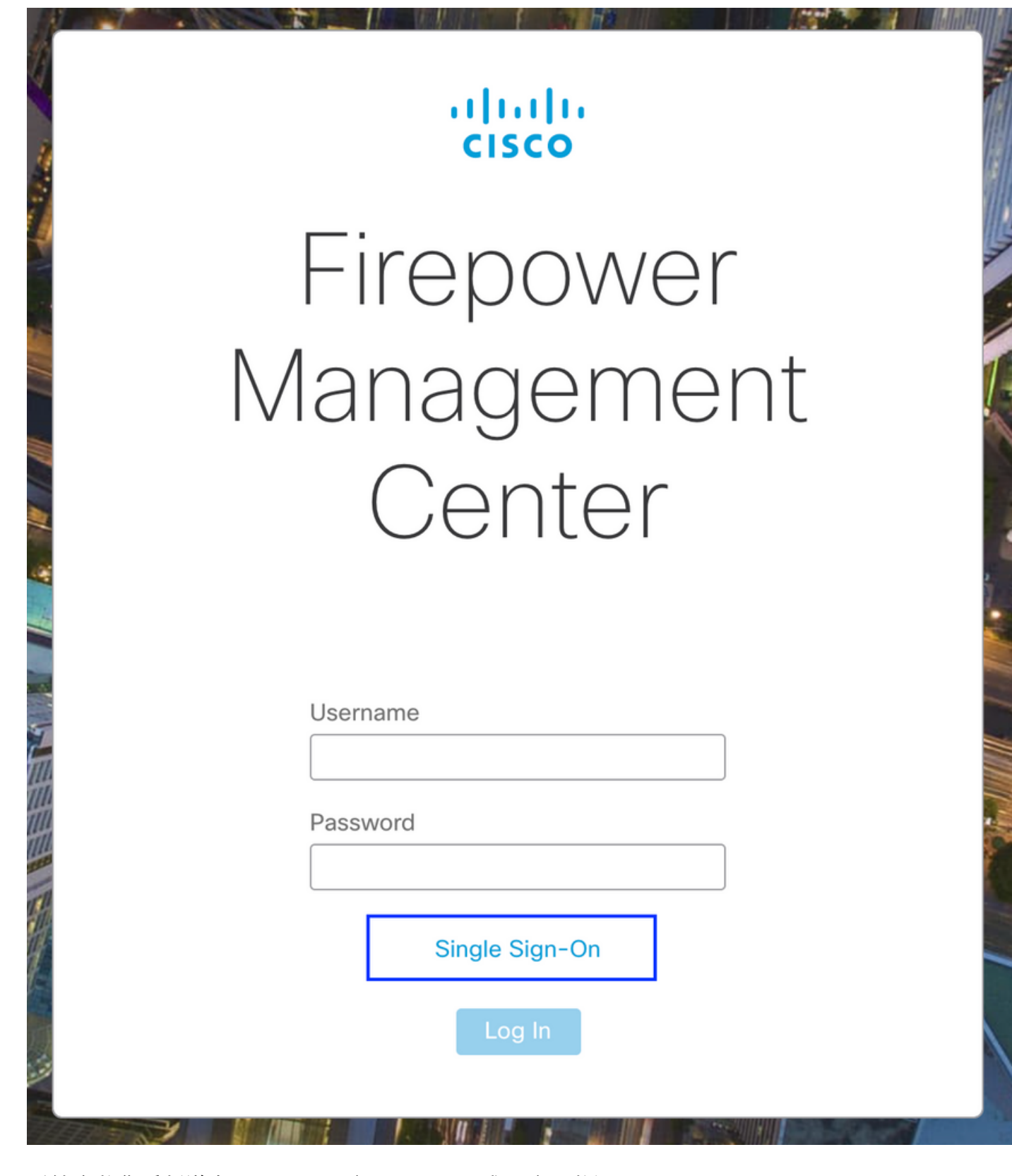

系統會將您重新導向至Microsoft登入頁面,且成功登入將返回FMC預設頁面。

步驟2.在FMC上,導航到System > Users,檢視新增到資料庫的SSO使用者。

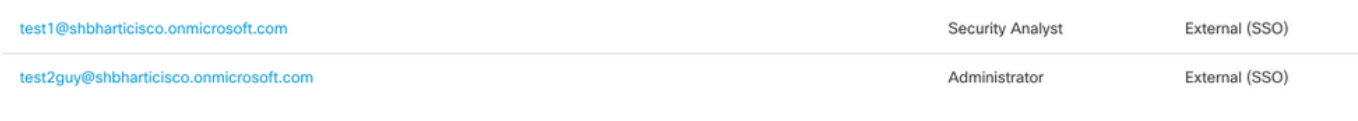

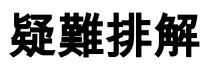

驗證SAML身份驗證,這是成功授權所實現的工作流程(此映像為實驗室環境):

## 瀏覽器SAML日誌

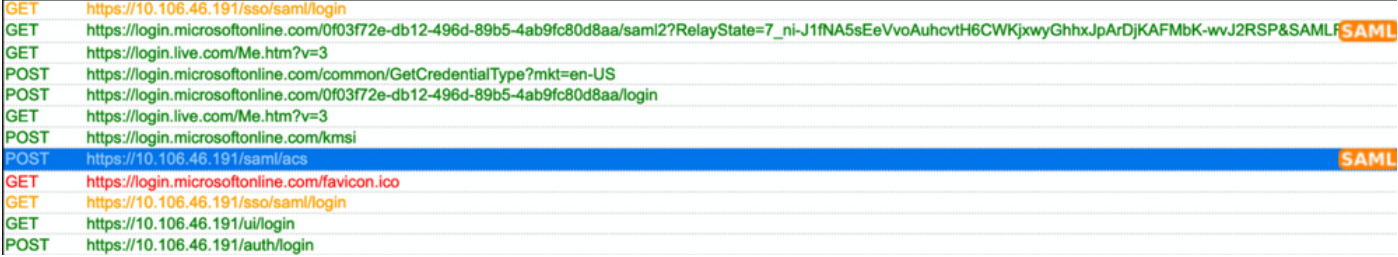

## FMC SAML日誌

在/var/log/auth-daemon.log上驗證FMC上的SAML日志

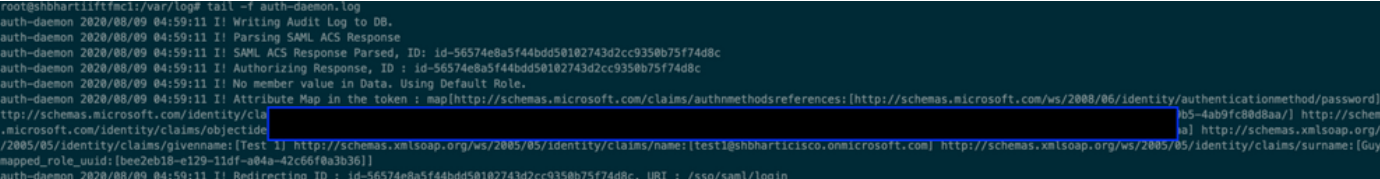